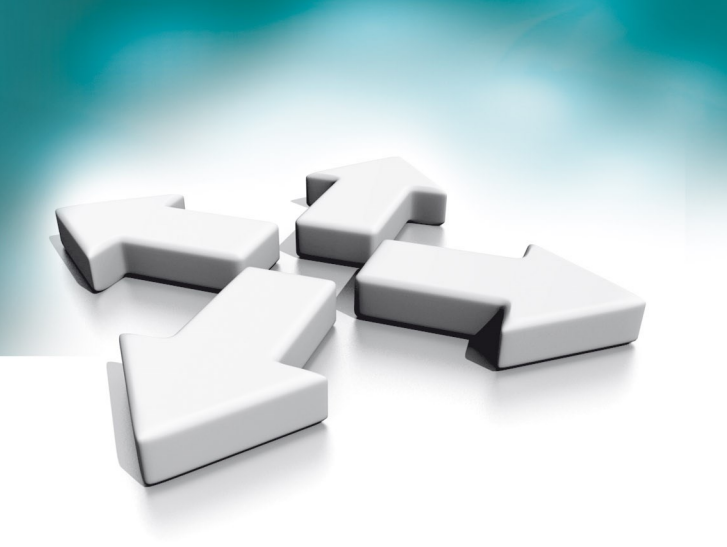

# **Instrukcja instalacji Installation manual**

## **NVE-EPV101KPWIFI**

**Panel wejściowy Villa Villa Entrance Panel**

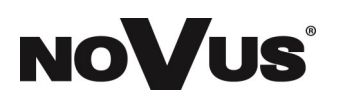

WERSJA 1.0

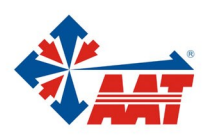

AAT SYSTEMY BEZPIECZEŃSTWA Sp. z o.o. ul. Puławska 431, 02-801 Warszawa, tel. (+48) 22 546 05 46, faks +48 22 546 05 01 www.aat.pl

## **PRODUKT SPEŁNIA WYMAGANIA ZAWARTE W DYREKTYWACH:**

### **PL**

**DYREKTYWA PARLAMENTU EUROPEJSKIEGO I RADY 2014/53/UE z dnia 16 kwietnia 2014 r**. w sprawie harmonizacji ustawodawstw państw członkowskich dotyczących udostępniania na rynku urządzeń radiowych i uchylająca dyrektywę 1999/5/WE *(Dz.U. L 153 z 22.5.2014, str. 62— 106) -zwana Dyrektywą RED*

**DYREKTYWA PARLAMENTU EUROPEJSKIEGO I RADY 2014/30/UE z dnia 26 lutego 2014 r.** w sprawie harmonizacji ustawodawstw państw członkowskich odnoszących się do kompatybilności elektromagnetycznej (Dz.U. L 096 z 29.3.2014, s. 79—106, z późniejszymi zmianami) – zwana Dyrektywą EMC

**DYREKTYWA PARLAMENTU EUROPEJSKIEGO I RADY 2014/35/UE z dnia 26 lutego 2014 r**. w sprawie harmonizacji ustawodawstw państw członkowskich odnoszących się do udostępniania na rynku sprzętu elektrycznego przewidzianego do stosowania w określonych granicach napięcia *(Dz.U. L 96 z 29.3.2014, str. 357—374) – zwana Dyrektywą LVD*

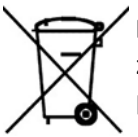

**DYREKTYWA PARLAMENTU EUROPEJSKIEGO I RADY 2012/19/UE z dnia 4 lipca 2012 r.** w sprawie zużytego sprzętu elektrycznego i elektronicznego (WEEE) Dz.U. L 96 z 29.3.2014, str. 79—106, z późniejszymi zmianami) – zwana Dyrektywą WEEE

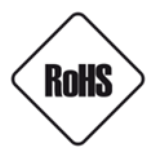

**DYREKTYWA PARLAMENTU EUROPEJSKIEGO I RADY 2011/65/UE z dnia 8 czerwca 2011 r.** w sprawie ograniczenia stosowania niektórych niebezpiecznych substancji w sprzęcie elektrycznym i elektronicznym (Dz.U. L 174 z 1.7.2011, str. 88—110, z późniejszymi zmianami) - zwana Dyrektywą RoHS

#### **Informacja**

Urządzenie jako element profesjonalnego systemu wideo domofonowego służącego do nadzoru i kontroli, nie jest przeznaczone do samodzielnego montażu w gospodarstwach domowych przez osoby nie posiadające specjalistycznej wiedzy.

#### **Obowiązek konsultowania się z Producentem przed wykonaniem czynności nieprzewidzianej instrukcją obsługi albo innymi dokumentami:**

Przed wykonaniem czynności, która nie jest przewidziana dla danego Produktu w instrukcji obsługi, innych dokumentach dołączonych do Produktu lub nie wynika ze zwykłego przeznaczenia Produktu, należy, pod rygorem wyłączenia odpowiedzialności Producenta za następstwa takiej czynności, skontaktować się z Producentem.

#### **UWAGA!**

ZNAJOMOŚĆ NINIEJSZEJ INSTRUKCJI JEST NIEZBĘDNYM WARUNKIEM PRAWIDŁOWEJ EKSPLOATACJI URZĄDZENIA. PROSIMY O ZAPOZNANIE SIĘ Z NIĄ PRZED PRZYSTĄPIENIEM DO INSTALACJI I OBSŁUGI URZĄDZENIA.

#### **UWAGA!**

NIE WOLNO DOKONYWAĆ ŻADNYCH SAMODZIELNYCH NAPRAW. WSZYSTKIE NAPRAWY MOGĄ BYĆ REALIZOWANE JEDYNIE PRZEZ WYKWALIFIKOWANYCH PRACOWNIKÓW SERWISU.

#### **UWAGA!**

DANE I INFORMACJE W NINIEJSZEJ INSTRUKCJI MOGĄ ZOSTAĆ ZMIENIONE BEZ UPRZEDZENIA. FIRMA AAT SYSTEMY BEZPIECZEŃSTWA SP. Z O.O. ZASTRZEGA SOBIE PRAWO DO WYJAŚNIENIA I AKTUALIZACJI INFORMACJI ZAWARTYCH W NINIEJSZYM DOKUMENCIE.

## **WARUNKI BEZPIECZEŃSTWA**

- 1. Przed zainstalowaniem i rozpoczęciem eksploatacji należy dokładnie zapoznać się z niniejszą instrukcją obsługi i zawartymi w niej wymogami bezpieczeństwa;
- 2. Uprasza się o zachowanie instrukcji na czas eksploatacji urządzenia na wypadek konieczności odniesienia się do zawartych w niej treści;
- 3. Należy skrupulatnie przestrzegać wymogów bezpieczeństwa opisanych w instrukcji, gdyż mają one bezpośredni wpływ na bezpieczeństwo użytkowników i trwałość oraz niezawodność urządzenia;
- 4. Wszystkie czynności wykonywane przez instalatorów i użytkowników muszą być realizowane zgodnie z opisem zawartym w instrukcji;
- 5. W czasie czynności konserwatorskich urządzenie musi być odłączone od zasilania;
- 6. Nie wolno stosować żadnych dodatkowych urządzeń lub podzespołów nie przewidzianych i nie zalecanych przez producenta;
- 7. Nie należy instalować tego urządzenia w miejscu, gdzie nie można zapewnić właściwej wentylacji (np. zamknięte szafki, itp.), co powoduje zatrzymanie się ciepła i w konsekwencji może doprowadzić do uszkodzenia urządzenia;
- 8. Nie wolno umieszczać urządzenia na niestabilnych powierzchniach lub nie zalecanych przez producenta uchwytach. Źle zamocowany urządzeni może być przyczyną groźnego dla ludzi wypadku lub sam ulec poważnemu uszkodzeniu. Urządzenie musi być instalowane przez wykwalifikowany personel o odpowiednich uprawnieniach według zaleceń podanych w niniejszej instrukcji;
- 9. Urządzenie może być zasilane jedynie ze źródeł o parametrach zgodnych ze wskazanymi przez producenta w danych technicznych. Dlatego też, zabrania się zasilania urządzenia ze źródeł o nieznanych, niestabilnych lub niezgodnych z wymaganiami określonymi przez producenta parametrach;
- 10. Przewody sygnałowe i zasilające powinny być prowadzone w sposób wykluczający możliwość ich przypadkowego uszkodzenia. Szczególną uwagę należy zwrócić na miejsce wyprowadzenia przewodów z urządzenia oraz na miejsce przyłączenia do źródła zasilania.
- 11. Instalacja elektryczna zasilająca urządzeni powinna być zaprojektowana z uwzględnieniem wymagań podanych przez producenta tak, aby nie doprowadzić do jej przeciążenia;
- 12. Użytkownik nie może dokonywać żadnych napraw lub modernizacji urządzenia. Wszystkie naprawy mogą być wykonywane jedynie przez wykwalifikowanych pracowników autoryzowanego serwisu;
- 13. Należy niezwłocznie odłączyć urządzenie od źródła zasilania i przewodów sygnałowych oraz skontaktować się z właściwym serwisem w następujących przypadkach:
	- Uszkodzenia przewodu zasilającego lub wtyczki tego przewodu;
	- Przedostania się cieczy do środka urządzenia lub gdy zostało ono narażone na silny uraz mechaniczny;
	- Urządzenie działa w sposób odbiegający od opisanego w instrukcji, a regulacje dopuszczone przez producenta i możliwe do samodzielnego przeprowadzenia przez użytkownika nie przynoszą spodziewanych rezultatów;
	- Obudowa została uszkodzona;
	- Można zaobserwować nietypowe zachowanie urządzenia.
- 14. W przypadku konieczności naprawy urządzenia należy upewnić się, czy pracownicy serwisu użyli oryginalnych części zamiennych o charakterystykach elektrycznych zgodnych z wymaganiami producenta. Nieautoryzowany serwis i nieoryginalne części mogą być przyczyną powstania pożaru lub porażenia prądem elektrycznym;
- 15. Po wykonaniu czynności serwisowych należy przeprowadzić testy urządzenia i upewnić się co do poprawności działania wszystkich podzespołów funkcjonalnych urządzenia

#### **1. Informacje o urządzeniu**

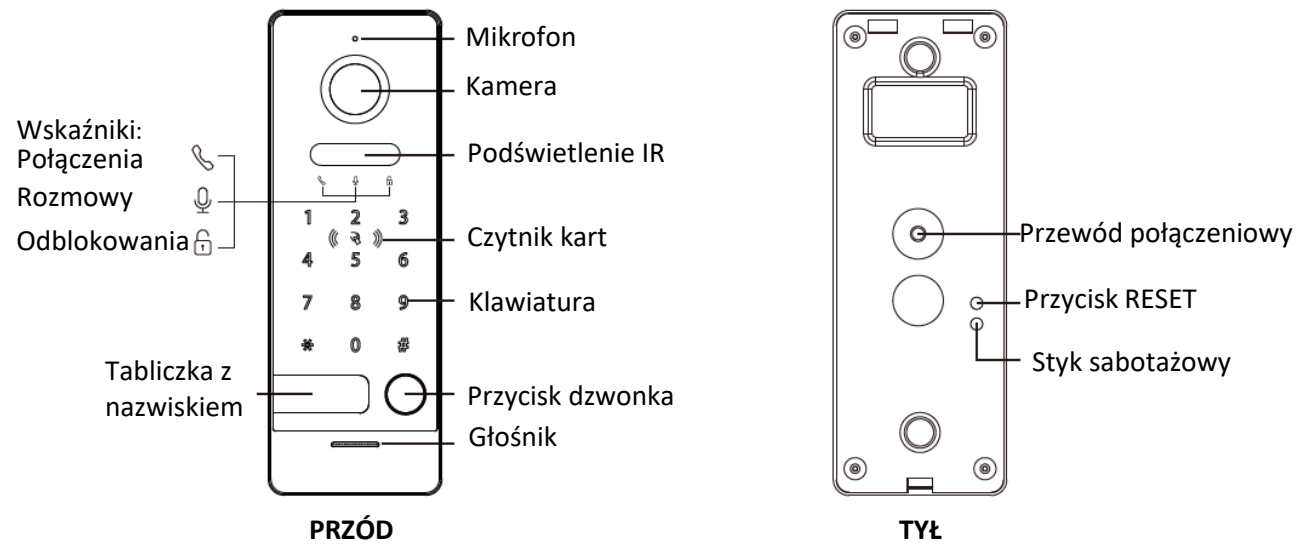

#### **Uwaga:**

Długie naciśnięcie przycisku RESET przez 5 sekund spowoduje odpisanie użytkownika, po tej czynności podświetlenie przycisku będzie migać 3 razy.

> • Detekcja człowieka • Zapis nagrań z detekcji

• Styk sabotażowy • Karty Unique 125 kHz • Hasło użytkownika

• Współpracuje z zewnętrznym dzwonkiem

• Obsługa przez aplikacje mobilną • Wbudowana pamięć 32 GB • Montaż powierzchniowy/narożny<br>• Styk sabotażowy

#### **2. Właściwości**

- Zewnętrzny panel wejściowy IP 1080P HD z obsługą WIFI
- Zaawansowane zabezpieczenia i ultra cienka konstrukcja
- Wandaloodporna obudowa<br>• Stonień ochrony IP-66
- Stopień ochrony IP-66<br>• Wideo na żywo oraz d
- Wideo na żywo oraz dwukierunkowa rozmowa

Unique x3

- Wbudowane Dual-Band WIFI
- Podświetlenie IR
- Zasilanie PoE 24V / 15V DC
- Detekcja ruchu i alarmy

#### **3. Zawartość opakowania**

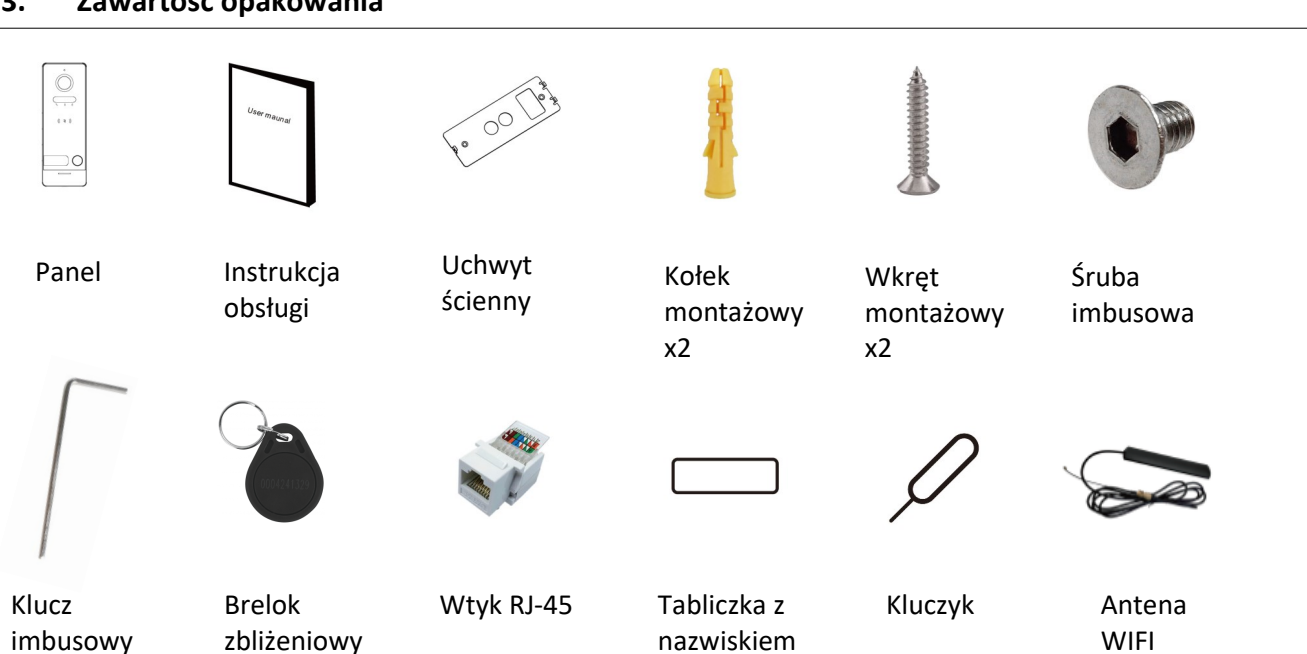

#### **4. Schematy połączeniowe**

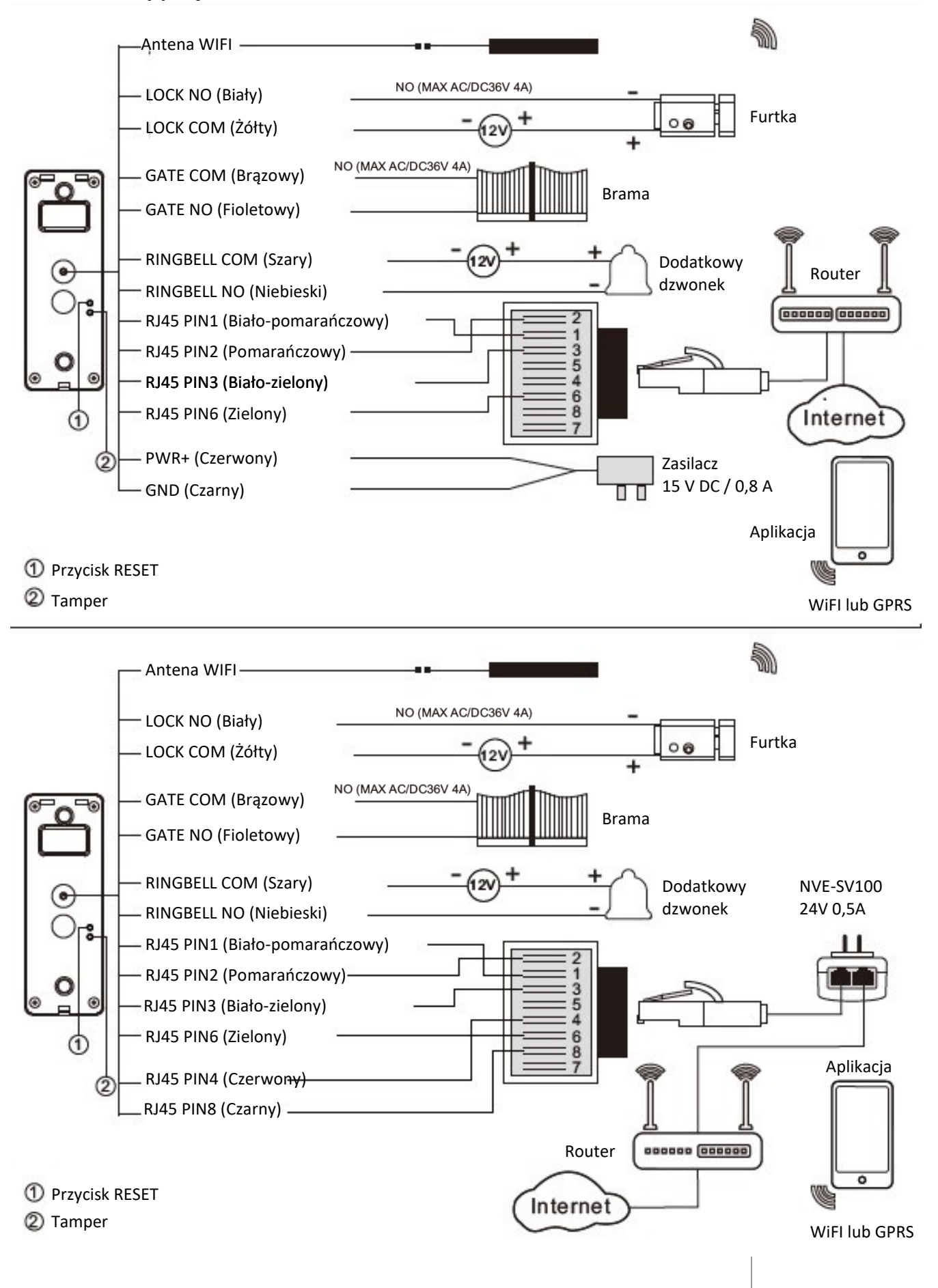

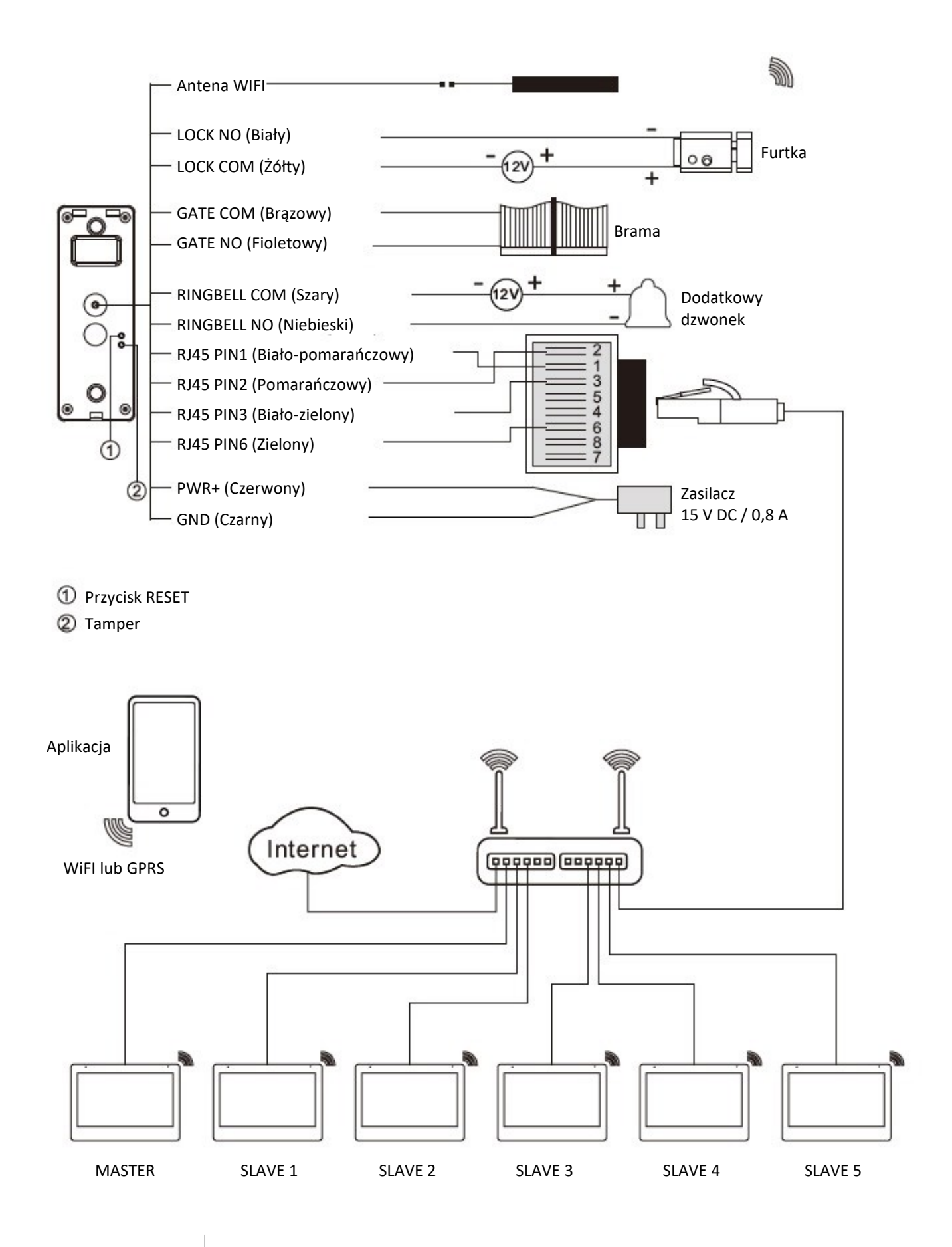

#### **5. Obsługa panelu przez aplikacje**

#### **1. Instalacja aplikacji i dodawanie panelu**

- 1. Wyszukać w sklepie z aplikacjami na telefonie "TuYa Smart", następnie zainstalować aplikację na telefonie.
- 2. Po zakończonym procesie instalacji, otworzyć aplikację, założyć konto i następnie zalogować się.
- 3. Aby dodać urządzenie kliknąć na ikonę  $\bigoplus$  w prawym górnym rogu ekranu.
- 4. W zakładce "Nadzór wideo" wybrać "Kamera bezp. (Wi-Fi)
- 5. W prawym górnym rogu wybrać sposób połączenia:
	- A) Połączenie przewodowe wybrać "Cable"

po potwierdzeniu aplikacja przeszuka naszą sieć i doda wyszukany panel.

B) Połączenie WiFi - wybrać "Wi-Fi Mode" w następnym okienku należy wybrać "AP Mode", wyświetlą się dane logowania do sieci WiFi, po ich potwierdzeniu należy zalogować się do sieci WiFi udostępnionej przez Panel i wrócić do aplikacji TuYa. Nastąpi wyszukiwanie, po czym panel zostanie dodany do aplikacji.

#### **Wskazówki:**

- Przed rozpoczęciem upewnić się że panel znajduję się w obszarze tej samej sieci LAN/Wi-Fi co telefon.
- Podświetlenie przycisku miga na czerwono kiedy panel jest podłączony do routera przez LAN, miga na niebiesko gdy nie ma połączenia.
- Podczas nawiązywania połączenia z routerem przez sieć przewodową podświetlenie przycisku będzie szybko migać na czerwono.
- Podczas nawiązywania połączenia z routerem przez sieć bezprzewodową podświetlenie przycisku będzie szybko migać na niebiesko
- Przy zmianie połączenia LAN/Wi-Fi trzeba usunąć panel z aplikacji, odłączyć przewód LAN, zresetować napięciowo urządzenie i przypisać ponownie przez Wi-Fi.
- Aby zapewnić prawidłowe działanie aplikacji, zalecana siła sygnału Wi-Fi w miejscu instalacji panelu to 60%.
- Aby zmienić połączenie Wi-Fi/LAN należy wpiąć przewód LAN do gniazda RJ-45 panelu.
- Przytrzymanie przycisku **RESET** przez 5 sekund spowoduje usunięcie panelu z chmury, podświetlenie przycisku mignie 3 razy.
- Rozwarcie styku sabotażowego spowoduje głośny alarm oraz powiadomienie na aplikację mobilną.

#### **2. Tryb Audio**

Znajdź panel na liście urządzeń w aplikacji TuYa po wejściu do głównego interfejsu nacisnąć ∠ po otwarciu ustawień urządzenia wybrać "Podstawowe ustawienia funkcji".

- Jednokierunkowe audio podczas mówienia trzeba trzymać przycisk połączenia
- Dwukierunkowe audio po naciśnięciu przycisku rozpoczyna się połączenie

#### **3. Ustawienia głośności panelu**

Wejść do ustawień panelu przez naciśnięcie  $\angle$ , przejść do "Sounds"

W tym miejscu mamy możliwość zmiany głośności panelu.

#### **4. Ustawienia detekcji**

Wejść do ustawień panelu przez naciśnięcie  $\angle$ , przejść do "Ustawienia alarmu wykrywania"

- Przełącznik alarmu czujnika ruchu włączenie tej opcji spowoduje otrzymywanie powiadomień przy każdym wykryciu ruchu
- Region aktywności ustawienie obszaru wykrywania ruchu
- Wykrywanie ciała po włączeniu tej opcji alarm będzie aktywowany po wykryciu człowieka.

#### **5. Ustawienia nagrywania**

Wejść do ustawień panelu przez naciśnięcie  $\angle$ , przejść do "Recoding settings"

• Przełącznik nagrywania na karcie SD - włączenie tej opcji spowoduje nagrywanie nagrań z detekcji ruchu na wbudowanej pamięci panelu.

#### **6. Zrzut ekranu, rozmowa, nagrywanie, odryglowanie**

Po wejściu do głównego interfejsu panelu naciśnięcie przycisku:

- $\circledcirc$  Picture zrzut ekranu, zapisywany w pamięci telefonu
- $\varphi$  Talk rozpoczyna rozmowę z gościem
- Record rozpoczyna nagrywanie, po ponownym naciśnięciu zapisuje nagranie w pamięci telefonu
- $\oplus$  Lock 1 odryglowuje przekaźnik 1 (furtka)
- Lock 2 odryglowuje przekaźnik 2 (brama)
- $\circled{e}$  Playback odtwarza nagrane w pamięci wewnętrznej nagrania

Telefon komórkowy otrzyma powiadomienie o połączeniu, od razu po rozpoczęciu połączenia na panelu. Należy nacisnąć przycisk  $\bullet$  aby odebrać połączenie a następnie  $\mathbb Q$  aby rozmawiać.

#### **6. Obsługa kart oraz kodów**

#### **1. Rejestracja karty Master**

Przy pierwszym uruchomieniu, głośnik wydaję krótki sygnał dźwiękowy oraz wszystkie diody stanu migają. Po przyłożeniu karty Unique 125 kHz, w tym samym czasie głośnik wyda pojedynczy sygnał dźwiękowy, oznacza to poprawne przypisanie karty Master. (Karta Master nie otwiera przekaźnika LOCK)

#### **2. Rejestracja kart użytkowników**

- A. Przyłożyć kartę Master do czytnika, diody stanu zaczną migać. Przyłożyć do czytnika kartę użytkownika następnie w razie potrzeby przykładać kolejno karty następnych użytkowników. Przyłożenie tej samej karty użytkownika 2 razy pod rząd zakończy operacje przypisywania kart.
- B. Można zarejestrować do 100 kart użytkownika w panelu wejściowym. Odległość zadziałania dla czytnika zbliżeniowego to mniej niż 3 cm. Karta Master jest wymagana do dodawania/usuwania użytkowników. Należy ją zachować ją do wykorzystania w przyszłości.

#### **3. Usuwanie karty Master oraz kart użytkowników**

- A. Przyłożyć kartę Master do czytnika 4 razy z rzędu, spowoduje to usunięcie zarówno karty Master jak i kart użytkowników. Po tej operacji zostanie wydany krótki sygnał dźwiękowy oraz wszystkie diody stanu migają. Co oznacza możliwość przypisania nowej karty Master.
- B. Jeśli karta Master jest zagubiona, należy krótko przytrzymać przycisk RESET, spowoduje to usunięcie karty Master oraz kart użytkowników

#### **4. Edytowanie kodów**

#### Domyślny kod zarządcy to: \***000000#** Domyślny kod użytkowników to: **123456#**

#### A. **Zmiana kodu zarządcy**

-Wprowadzić na klawiaturze [kod zarządcy] aby wejść do trybu zarządcy -Wprowadzić [nowy kod zarządcy] np. \*888888# dwa razy podrząd (czyli \*888888#\*888888#) aby zmienić kod zarządcy. Kod zarządcy zaczyna się \* a kończy #. Po tej czynności gaśnie podświetlenie klawiatury.

#### B. **Zmiana kodu użytkownika**

-Wprowadź na klawiaturze [kod zarządcy] by wejść do trybu zarządcy -Wprowadź [nowy kod użytkownika] np. 666666# dwa razy podrząd (czyli 666666#666666#) aby zmienić kod użytkownika. Kod użytkownika zaczyna się cyfrą a kończy #. Po tej czynności gaśnie podświetlenie klawiatury.

#### **5. Otwarcie przekaźnika furtki**

#### A. **Odryglowanie za pomocą hasła**

Po wprowadzeniu hasła użytkownika np. 123456#, przekaźnik zostanie aktywowany. Dioda  $\oplus$ wskazująca odblokowanie będzie świecić.

#### B. **Odryglowanie za pomocą karty**

Po przyłożeniu karty użytkownika, przekaźnik zostanie aktywowany. Dioda  $\widehat{\mathbb{G}}$  wskazująca odblokowanie będzie świecić.

#### **6. Otwarcie przekaźnika bramy**

#### A. **Odryglowanie za pomocą hasła**

Wprowadź hasło użytkownika z zamienionym # na \*(np. z 123456# na 123456\*), aktywowany zostanie przekaźnik bramy

#### B. **Odryglowanie za pomocą karty**

Przed przyłożeniem karty naciśnij \*, aktywowany zostanie przekaźnik bramy

#### **Uwagi:**

- W stanie spoczynku, pierwsze naciśnięcie na klawiaturę, nie spowoduje wciśnięcia przycisku tylko wybudzenie urządzenia.
- Domyślnie czas otwarcia furtki to 5 sekund a bramy 0,2 sekundy.

#### **7. Konfiguracja za pomocą przeglądarki Web**

Za pomocą przeglądarki WEB można zmieniać konfigurację urządzenia oraz zaktualizować oprogramowanie.

#### **1. Strona logowania**

- Podłącz komputer i urządzenie do sieci LAN za pomocą kabla sieciowego, następnie zmodyfikuj adres IP komputera na adres znajdujący się z segmencie sieci systemu (zakres adresów adresacji automatycznej : 192.168.0.0~192.168.255.255);
- Otwórz przeglądarkę internetową, wprowadź adres IP urządzenia, aby wejść na stronę logowania;
- Musisz wprowadzić nazwę użytkownika i hasło, a następnie kliknij przycisk "Zaloguj", aby otworzyć stronę konfiguracji lokalnej (domyślna nazwa użytkownika: admin, hasło: admin123)

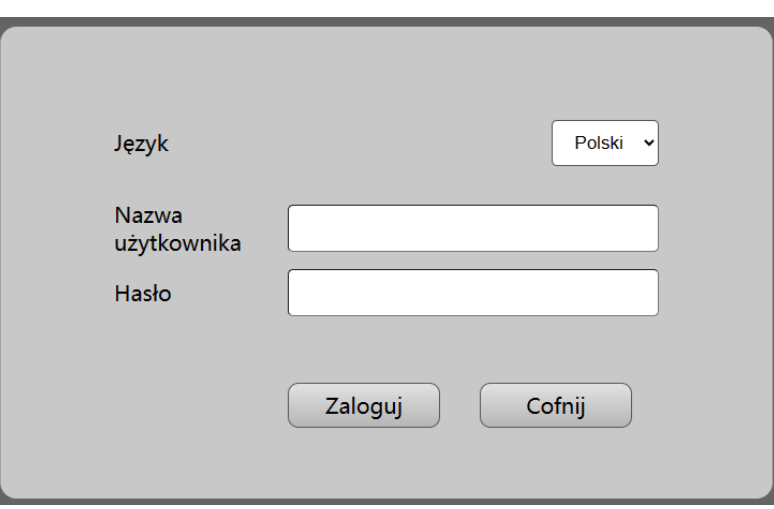

#### **Uwaga:**

• Komputer i urządzenie muszą znajdować się w tej samej sieci, w przeciwnym razie logowanie zakończy się niepowodzeniem.

#### **2. Strona lokalnej konfiguracji**

Po zalogowaniu się widoczna jest zakładka "Ustawienia obrazu", poprzez przeglądarkę można edytować ustawienia: obrazu, urządzenia, sieci oraz zresetować urządzenie do ustawień fabrycznych lub zaktualizować panel do najnowszej wersji.

#### **A. Ustawienia obrazu**

W zakładce "Ustawienia obrazu", można ustawić jasność, kontrast i nasycenie kamery panelu wejściowego, dodatkowo można ustawić tryb nocny. Wszelkie zmiany będą widoczne po naciśnięciu przycisku "Potwierdź". Przycisk "Odśwież" odświeża widok podglądu z kamery panelu wejściowego, przycisk "Domyślne" ustawia domyślne ustawienia, które należy potwierdzić.

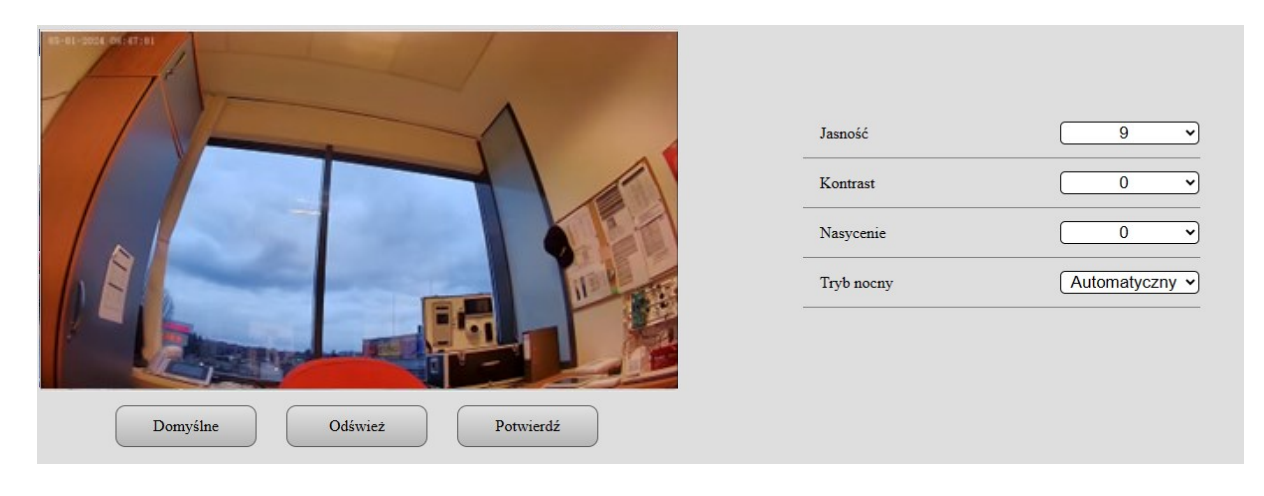

#### **B. Ustawienia urządzenia**

W zakładce "Ustawienia urządzenia" występują trzy ustawienia: "Czas otwarcia drzwi", "Czas otwarcia bramy" i "Standard kompresji video".

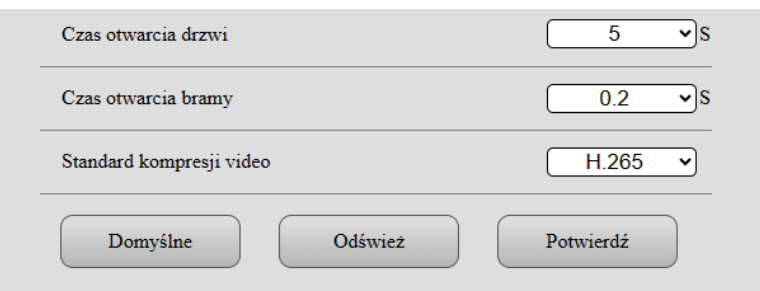

#### **C. Ustawienia sieciowe**

W zakładce "Ustawienia sieciowe" można ustawić statyczną adresację IP oraz włączyć protokół ONVIF. Poniżej ustawień widnieją adresy strumienia głównego i pomocniczego, które można dodać do innego urządzenia w celu podglądu kamery poprzez RTSP.

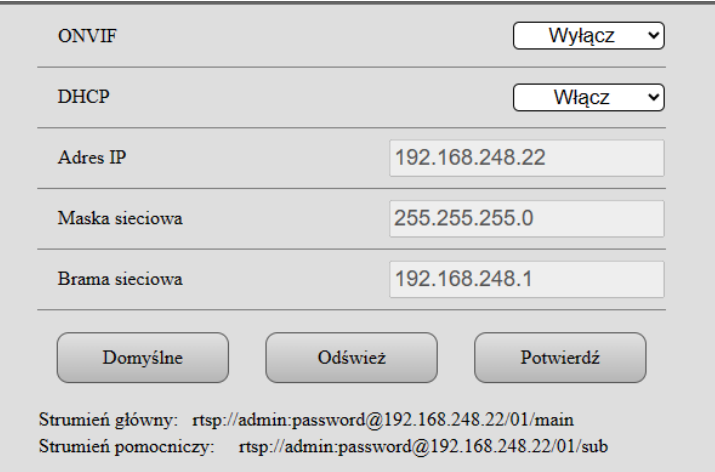

#### **D. System**

W zakładce "System" można zmienić hasło administratora, uruchomić ponownie urządzenie, wykonać reset urządzenia, gdzie ustawienia sieciowe, hasła, karty użytkowników oraz dodane urządzenia zostaną nadal zapisane w pamięci urządzenia, wykonać całkowity reset do ustawień fabrycznych, aktualizować oprogramowanie panelu wejściowego oraz uzyskać informację o wersji oprogramowania.

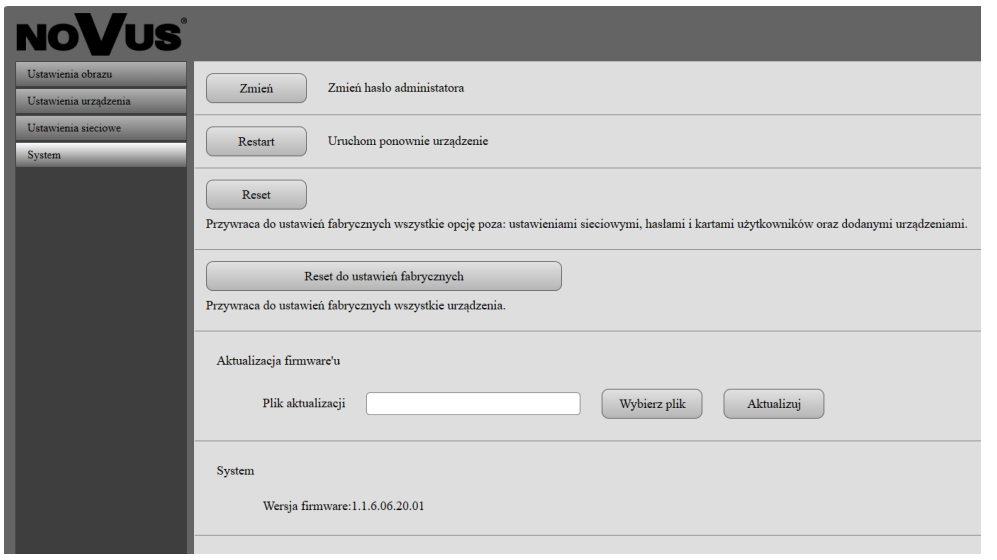

#### **8. Instalacja panelu wejściowego**

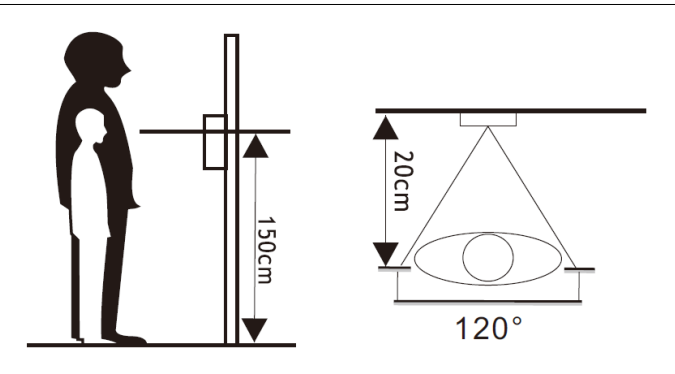

- 1. Należy ustawić panel w najbardziej dogodnej pozycji zgodnie z rysunkami po lewej stronie. Należy unikać pozycji bezpośredniego nasłonecznienia kamery oraz mocno zacienionych miejsc..
- 2. Sugerowana wysokość montażu to 1,5 1,6 metra.
- 3. Przygotować otwór na właściwej wysokości w ścianie.
- 4. Zdemontować uchwyt ścienny z panelu.
- 5. Przymocować uchwyt ścienny za pomocą kołków i wkrętów montażowych w zestawie.
- 6. Przepuścić kable przez ścianę i uchwyt następnie podłączyć do panelu zgodnie z schematem.
- 7. Zamontować panel na uchwycie ściennym za pomocą śruby imbusowej na dole panelu.

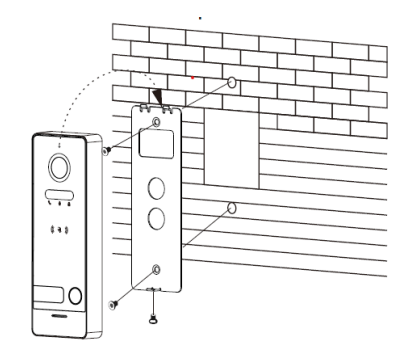

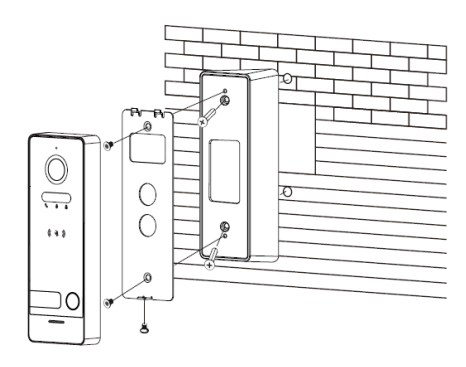

AAT SYSTEMY BEZPIECZEŃSTWA Sp. z o.o. Wszelkie prawa zastrzeżone. **<sup>11</sup>**

#### **9. Specyfikacja**

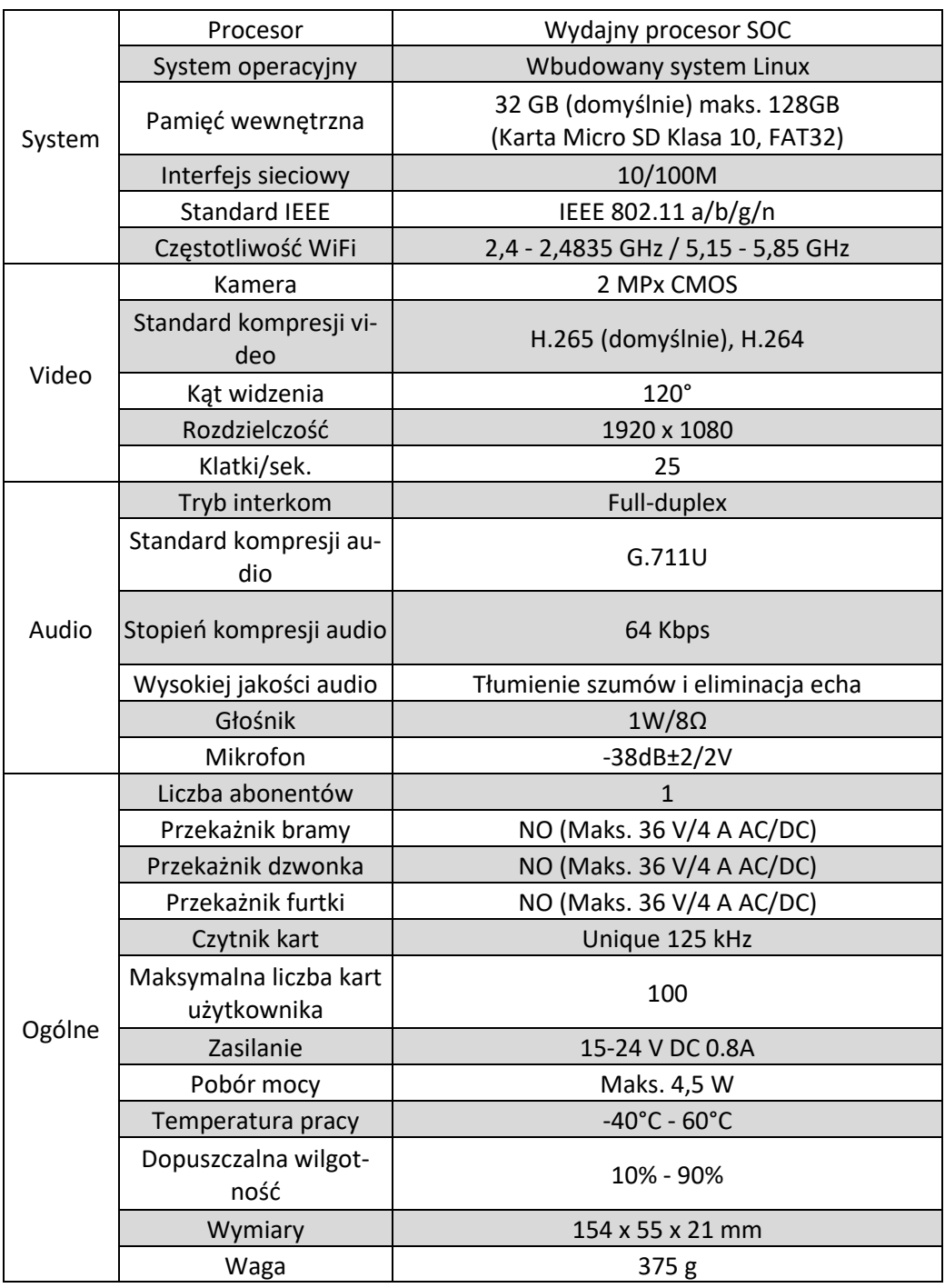

NVE-EPV101KPWIFI – Instrukcja instalacji. Installation manual.

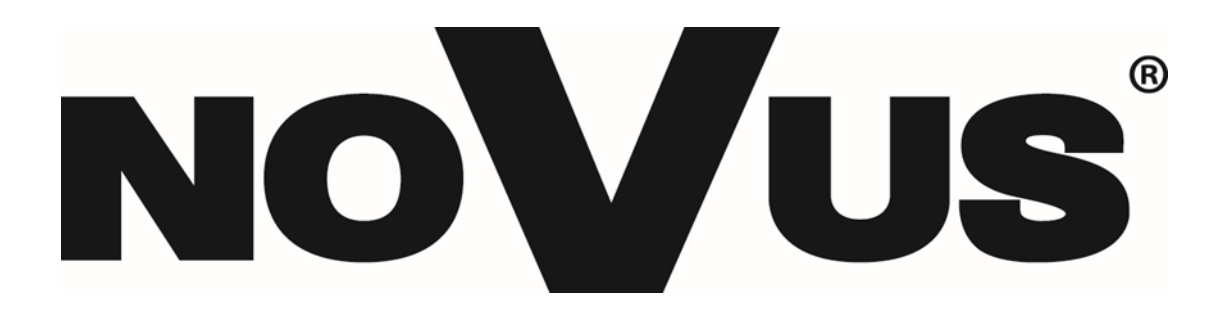

## **THE PRODUCT MEETS THE REQUIREMENTS CONTAINED IN THE ENGFOLLOWING DIRECTIVES:**

**Directive 2014/53/EU of the European Parliament and of the Council of 16 April 2014** on the harmonisation of the laws of the Member States relating to the making available on the market of radio equipment and repealing Directive 1999/5/EC Text with EEA relevance.

**Directive 2014/30/EU of the European Parliament and of the Council of 26 February 2014** on the harmonisation of the laws of the Member States relating to electromagnetic compatibility (recast) Text with EEA relevance.

**Directive 2014/35/EU of the European Parliament and of the Council of 26 February 2014** on the harmonisation of the laws of the Member States relating to the making available on the market of electrical equipment designed for use within certain voltage limits Text with EEA relevance.

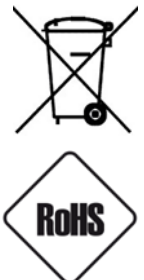

**Directive 2012/19/EU of the European Parliament and of the Council of 4 July 2012** on waste electrical and electronic equipment (WEEE) Text with EEA relevance

**Directive 2011/65/EU of the European Parliament and of the Council of 8 June 2011** on the restriction of the use of certain hazardous substances in electrical and electronic equipment Text with EEA relevance

#### **Information**

The device, as a part of professional intercom system used for surveillance and control, is not designed for self -installation in households by individuals without technical knowledge.

#### **WARNING!**

PRIOR TO UNDERTAKING ANY ACTION THAT IS NOT DESCRIBED FOR THE GIVEN PRODUCT IN USER'S MANUAL AND OTHER DOCUMENTS DELIVERED WITH THE PRODUCT, OR IF IT DOES NOT ARISE FROM THE USUAL APPLICATION OF THE PRODUCT, MANUFACTURER MUST BE CONTACTED UNDER THE RIGOR OF EXCLUDING THE MANUFACTURER'S RESPONSIBILITY FOR THE RESULTS OF SUCH AN ACTION.

#### **WARNING!**

THE KNOWLEDGE OF THIS MANUAL IS AN INDESPENSIBLE CONDITION OF A PROPER DEVICE OPERATION. YOU ARE KINDLY REQUSTED TO FAMILIRIZE YOURSELF WITH THE MANUAL PRIOR TO INSTALLATION AND FURTHER DEVICE OPERATION.

#### **WARNING!**

USER IS NOT ALLOWED TO DISASSEMBLE THE CASING AS THERE ARE NO USER -SERVICEABLE PARTS INSIDE THIS UNIT. ONLY AUTHORIZED SERVICE PERSONNEL MAY OPEN THE UNIT INSTALLATION AND SERVICING SHOULD ONLY BE DONE BY QUALIFIED SERVICE PERSONNEL AND SHOULD CONFORM TO ALL LOCAL REGULATIONS

#### **WARNING!**

INFORMATION IN THIS MANUAL IS SUBJECT TO CHANGE WITHOUT NOTICE. THE COMPANY AAT SYSTEMY BEZPIECZEŃSTWA SP. Z O.O. RESERVES THE RIGHT TO EXPLANATE AND UPDATE THE INFORMATION CONTAINED IN THIS DOCUMENT.

### **IMPORTANT SAFEGUARDS AND WARNINGS:**

- 1. Prior to undertaking any action please consult the following manual and read all the safety and operating instructions before starting the device.
- 2. Please keep this manual for the lifespan of the device in case referring to the contents of this manual is necessary;
- 3. All the safety precautions referred to in this manual should be strictly followed, as they have a direct influence on user's safety and durability and reliability of the device;
- 4. All actions conducted by the servicemen and users must be accomplished in accordance with the user's manual;
- 5. The device should be disconnected from power sources during maintenance procedures;
- 6. Usage of additional devices and components neither provided nor recommended by the producer is forbidden;
- 7. Mounting the device on unstable surface or using not recommended mounts is forbidden.
- 8. Improperly mounted device may cause a fatal accident or may be seriously damaged itself. Device must be mounted by qualified personnel with proper authorization, in accordance with this user's manual;
- 9. Device should be supplied only from a power sources whose parameters are in accordance with those specified by the producer in the device's technical datasheet. Therefore, it is forbidden to supply the device from a power sources with unknown parameters, unstable or not meeting producer's requirements;
- 10. Signal and power cables should be placed in a way excluding the possibility of damaging them by accident. Special attention must be paid to cables getting from the device and connecting the power supply;
- 11. Electric installation supplying the device should be designed to meet the specifications given by the producer in such a way that overloading is impossible;
- 12. User cannot repair or upgrade the equipment himself. All maintenance actions and repairs should be conducted only by qualified service personnel;

Unplug the device from the power source immediately and contact the proper maintenance department when the following occurs:

- Damages to the power cord or to the plug itself;
- Liquids getting inside the device or exposure to strong mechanical shock;
- Device behaves in a way not described in the manual and all adjustments approved by the
- manufacturer and possible to apply by user himself, seem not to have any effect;
- Device is damaged;
- Atypical behaviour of the device components may be seen (heard).
- 14. In necessity of repairs attention to using only original replacement parts (with their parameters in accordance with those specified by the producer) should be paid. Non-licensed service and non-genuine replacement parts may cause fire or electrocution;
- 15. After maintenance activities tests should be run to ensure proper operation of all the functional components of the device.

#### **1. Device information**

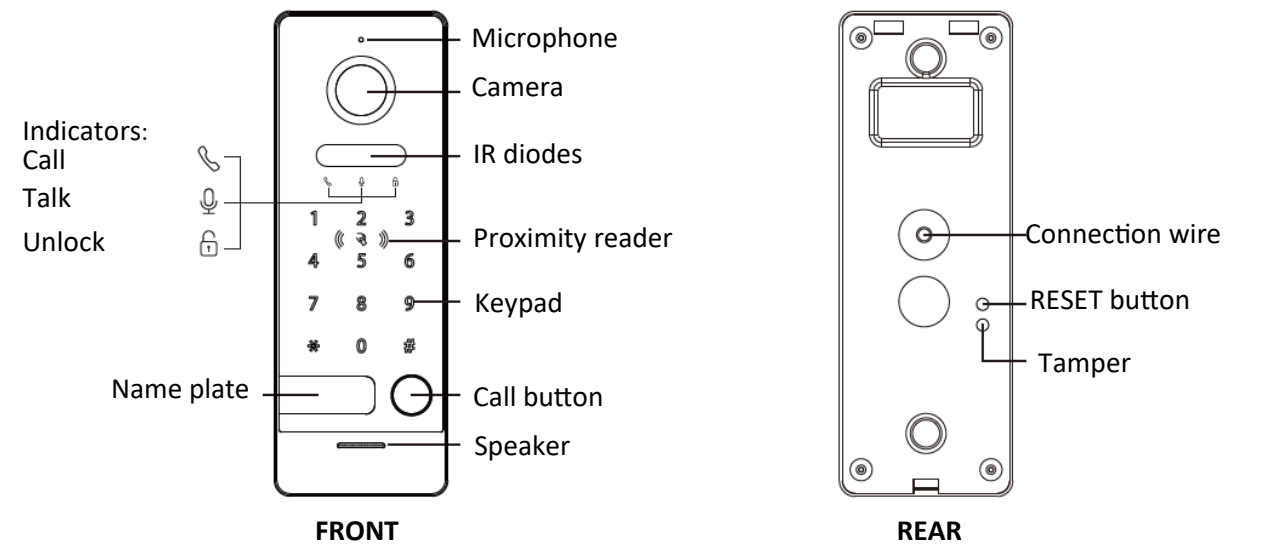

#### **Note:**

Long press the RESET button for 5 seconds to unbind user. After unbiding, the button light will flash 3 times.

#### **2. Features**

- IP and WiFi 1080P HD Video outdoor panel
- Advanced security and ultra-slim design<br>• Vandal-proof with zinc alloy body
- Vandal-proof with zinc alloy body
- Weather proof IP66<br>• Live video and two-
- Live video and two-way talk
- Built-in dual band WiFi
- Self-adaptive light supplement
- Power supplied by PoE 24V / 15V DC
- Motion detection and alerts
- Human motion detection and alerts
- Pre-roll video previews
	- Works with existing doorbell chime
	- Gate and lock control by APP
- Build in 32 GB up to 128 GB
- Surface/Corner mounting
- Tamper
- Support Unique 125 kHz
- Support password Unlock

#### **3. Package contest**

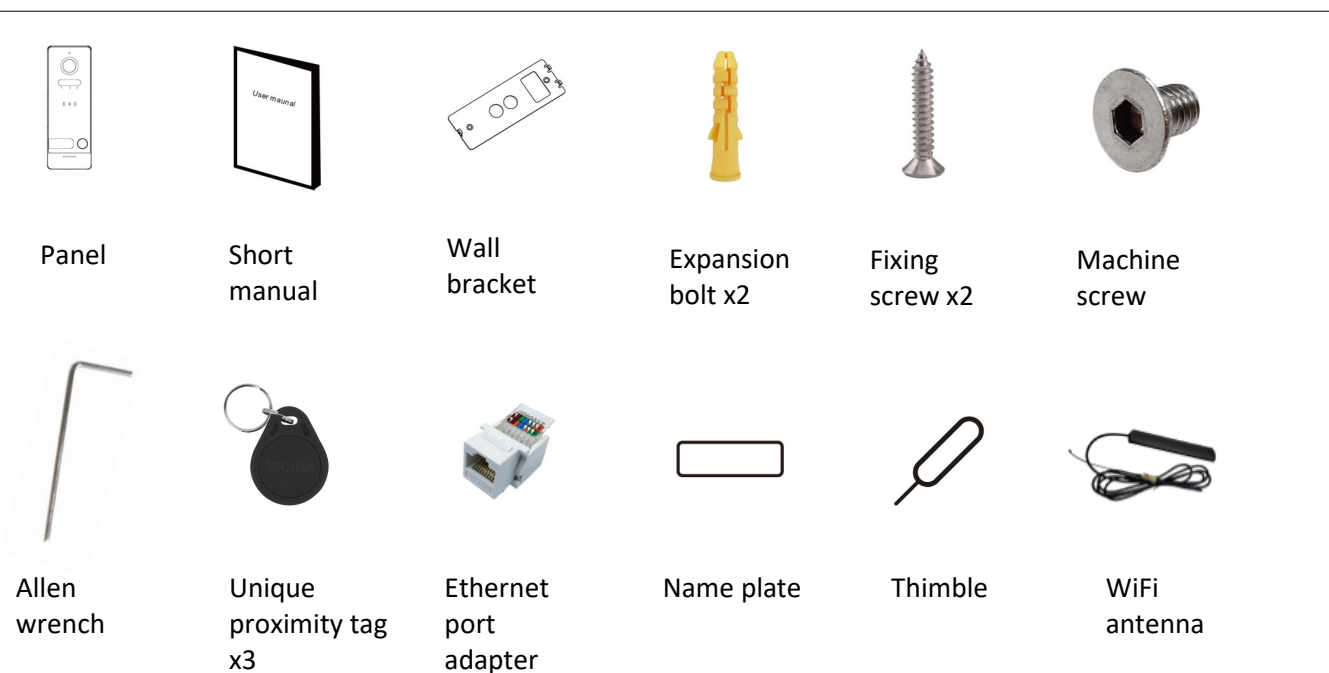

#### **4. Connection diagrams**

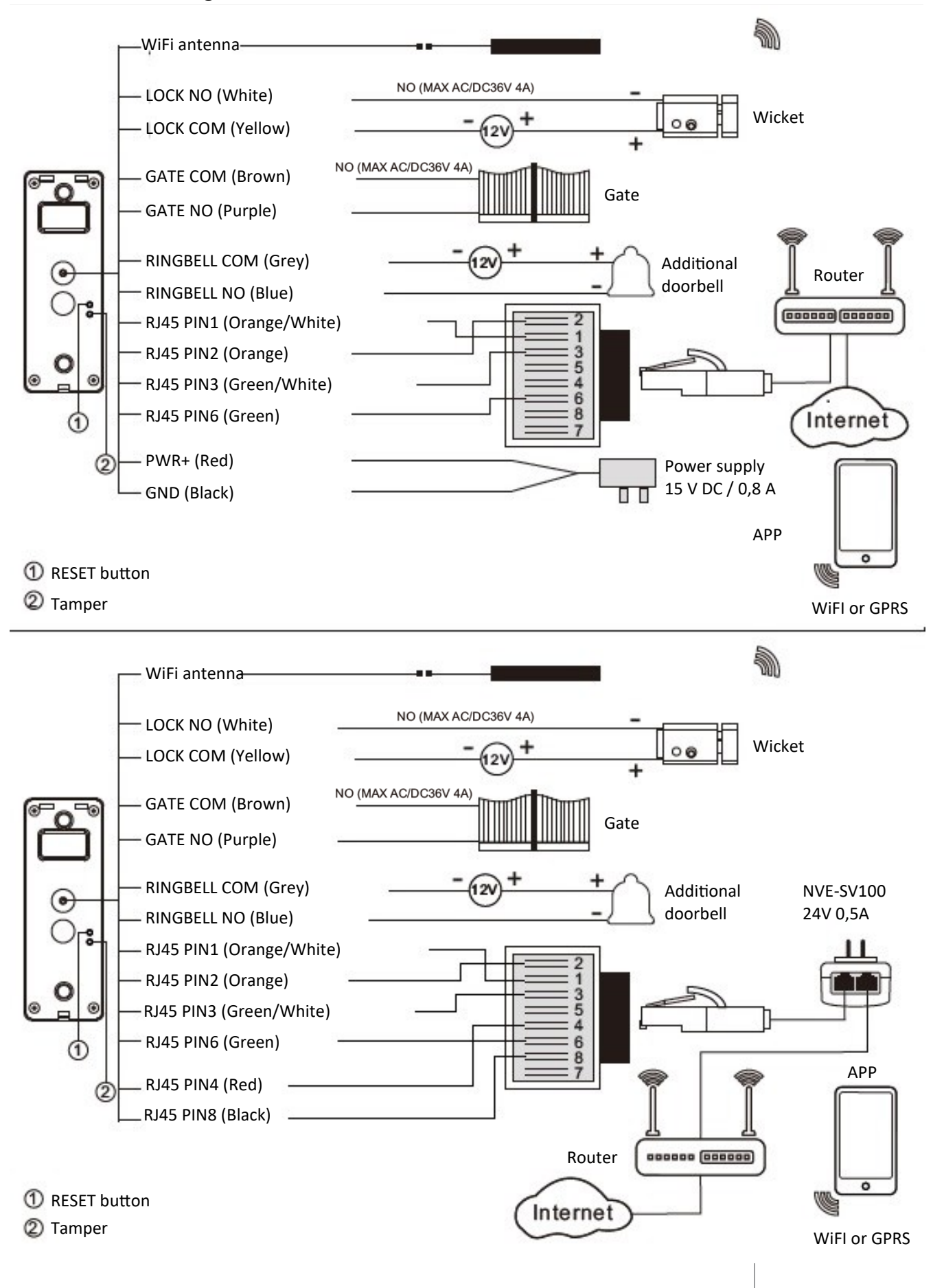

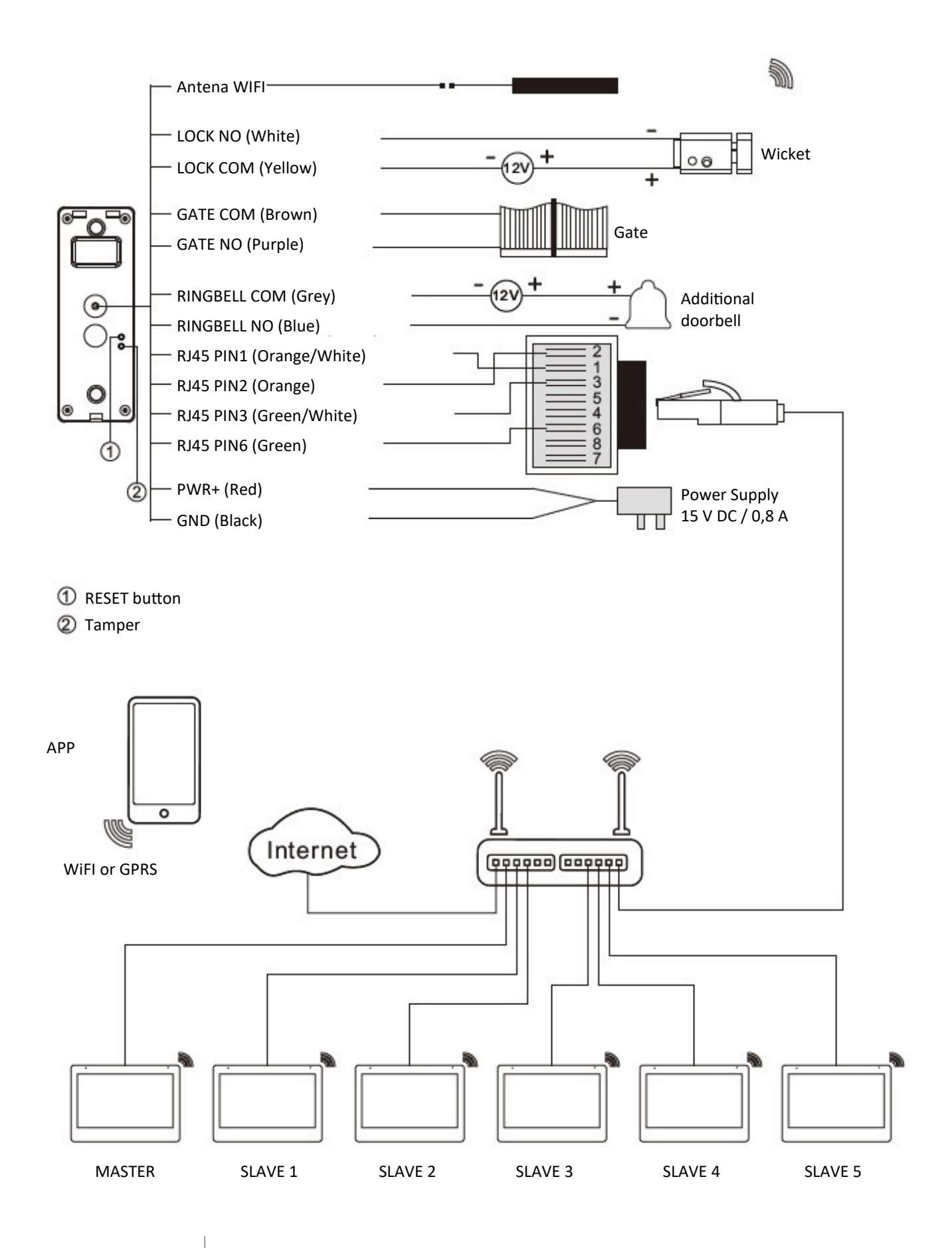

#### **5. Operation of the panel by APP**

#### **1. Installing the application and adding the entrance panel**

1. Search in the application store on the phone "TuYa Smart", then install the application on the phone.

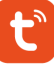

- 2. After completing the installation process, open the application, create an account and then log in.
- 3. To add a device, click on the icon  $\Theta$  in the upper right corner of the screen.
- 4. In the "Video Surveillance" tab, select "Wireless camera". (Wi-Fi)
- 5. In the upper right corner, select the connection method:

#### A) Wired connection - choose "Cable"

after confirmation, the application will search our network and add the panel it searches for. **B) WiFi connection** - Choose "Wi-Fi Mode" in the next window choose "AP Mode", WiFi network login details will be displayed, after confirming them, log in to the WiFi network provided by the Panel and return to the TuYa application. A search will be performed and the panel will be added to the application.

#### **Notes:**

- Before you start, make sure the panel to be added via LAN / WiFi (Local Area Network) is in the same subnet with mobile.
- The backlight of button flash red slowly when the panel is connected the router via LAN, it flash blue slowly if without LAN connection.
- To operate and configure the panel via LAN, you need to connect the panel to the router by LAN.
- The button light will flash blue rapidly while connecting to your router via WiFi
- When changing the LAN / Wi-Fi connection, you need to remove the panel from the application, disconnect the LAN cable, reset the device voltage and reassign via Wi-Fi.
- To ensure APP work properly, WIFI minimum signal with 60% is required.
- To change the WiFi to LAN connection, just plug in the LAN to the router.
- Long press the **RESET** button until 5 seconds, the panel will be removed from the cloud and the backlight of button flash three times.
- Opening the tamper switch will result in a loud alarm and notification to the mobile application.

#### **2. Audio mode**

Find the panel on the device list in the TuYa application after entering the main interface, press  $\angle$  after opening the device settings, select "Basic function settings".

- One-way audio need to hold down the call button while talking
- Two-way audio can speak at the touch of a button

#### **3. Sounds settings**

Enter the panel settings by pressing,  $\angle$  go to "Sounds"

In this window it is possible to change volume settings of entrance panel.

#### **4. Detection settings**

Enter the panel settings by pressing  $\angle$  go to "Detection alarm settings"

- Motion detection alarm enabling this option will receive notifications each time motion is detected
- Alarm sensivity level setting sensivity of detection
- Activity area setting the motion detection area
- Human body filtering with this option enabled, the alarm will be activated when a human is detected.

#### **5. Recording settings**

- Enter the panel settings by pressing  $\angle$  go to "Recoding settings"
- Local recording enabling this option will result in recording of motion detection on the built-in panel memory.

#### **6. Screenshot, call, record, unlock**

After entering the main interface of the panel, pressing the button:

- $\circledcirc$  Picture screenshot saved in smartphone memory
- $\circ$  Talk enabling talk to guest
- $\Box$  Record start recording, after pressing one more time saved file in smartphone memory
- $\oplus$  Lock 1 Unlock relay 1 (Wicket)
- $\equiv$  Lock 2 Unlock relay 2 (Gate)
- $\odot$  Playback preview recording from internal memory of entrance panel

The mobile phone will receive a connection notification as soon as the connection is started on the panel. Press the button  $\bullet$  to answer the call and then  $\phi$  to talk.

#### **6. Swiping card and password settings**

#### **1. Registering master card**

For the first time to use, the loudspeaker keeps beep sound and the three indicator lights keeps blinking. When you swipe a ID/IC card, there will be a beep sound at the same time, then this card is successfully authorized as a master card. (Master card can not be swiped to open the lock.)

#### **2. Registering user cards**

- A. Swipe master card 1 time, three indicators will keep lighting on, then swipe another ID/IC card, which will be added as an user card. Continue to swipe other ID/IC cards in sequence can add more user cards. Swipe an added user card again to exit the setting mode when you finished operation. The door station will exit from setting mode automatically when there is no operation in 30 seconds.
- B. Up to 100 user cards can be registered by the door station. Card reading distance should be less than 3cm. The master card is necessary when you add or delete user cards. Please keep it well for future use.

#### **3. Deleting master and user cards**

- A. Swipe the master card 4 times in a row, all user cards and the master card will be deleted, loudspeaker keeps beep sound and the three indicator lights keeps blinking again.
- B. If the master card is lost, shortly press "RESET" button in the rear side can also delete the master card and all user cards.

#### **4. Password operation**

#### Default management password: \***000000#**

Default user password: **123456#**

#### A. **Changing management password**

-Enter [management password] on the keypad to enter the manager mode -Enter [new management password] ex \*888888# two times in row (that is \*888888#\*888888#) to change management password. The management password starts with \* and ends with #. After this, the keyboard backlight goes out.

#### B. **Changing user unlock password**

-Enter [management password] on the keypad to enter the manager mode -Enter [new user password] e.g. 654321# two times in row (that is 654321#654321#) to change user password. The user password starts with number and ends with #. After this, the keyboard backlight goes out.

#### **5. Wicket lock opening**

#### A. **Password unlocking**

After entering the user password, e.g. 123456#, the relay will be activated. The unlock indicator  $\bigoplus$  light will be lit.

#### B. **Swiping card unlocking**

After swiping the user's card, the relay will be activated. The unlock indicator  $\oplus$  light will be lit.

#### **6. Gate unlock**

#### A. **Password unlock**

Enter user password with # changed to \* (e.g. from 123456# to 123456\*), gate relay will be activated

B. **Odryglowanie za pomocą karty** Before swiping card, press \*, the gate relay will be activated

#### **Notes:**

- In the standby mode, the first press on the keyboard will not cause the button to be pressed, but will wake up the device.
- By default, the time of opening the wicket is 5 seconds and the gate is 0.2 seconds.

#### **7. Web client configuration**

Using the WEB client, you can change the device's configuration and update the software.

- **1. Login the client**
- Connect your computer and device network with a network cable, then modify computer IP adress to the same network segment of the system (auto configuration network: 192.168.0.0~192.168.255.255);
- Open web browser, input the IP address of the device and press the "Login" to enter the login page;
- You need to input user name & password, then click "Login" item to enter the local configuration page (default user name: admin, password: admin123)

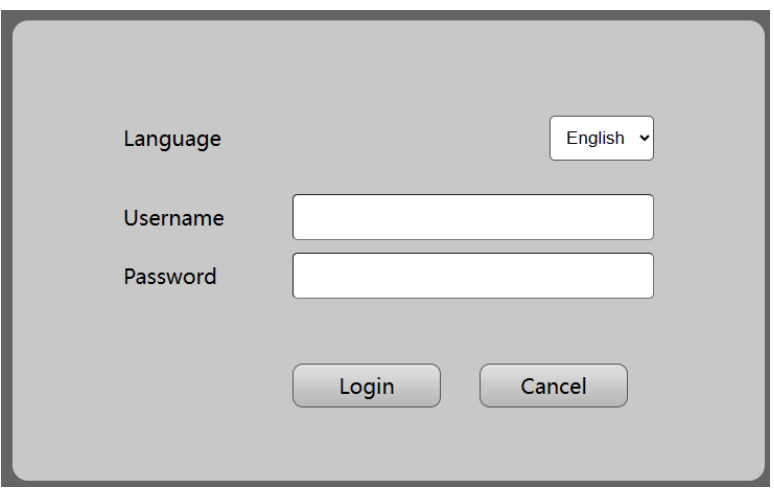

#### **Remark:**

The computer and the device need to be on the same network segment, otherwise the login will fail.

#### **2. Local configuration page**

After logging in, the "Image config" tab is visible, through the browser you can edit the settings: image, system, network, and reset the device to factory settings or update the panel to the latest version.

#### **A. Image config**

In the "Image config" tab, you can set the brightness, contrast and saturation of the entrance panel camera, in addition, you can set the night vision. All changes will be visible after pressing the "Confirm". The "Refresh refreshes the preview view from the entrance panel camera, the "Default" set the default settings, which must be confirmed.

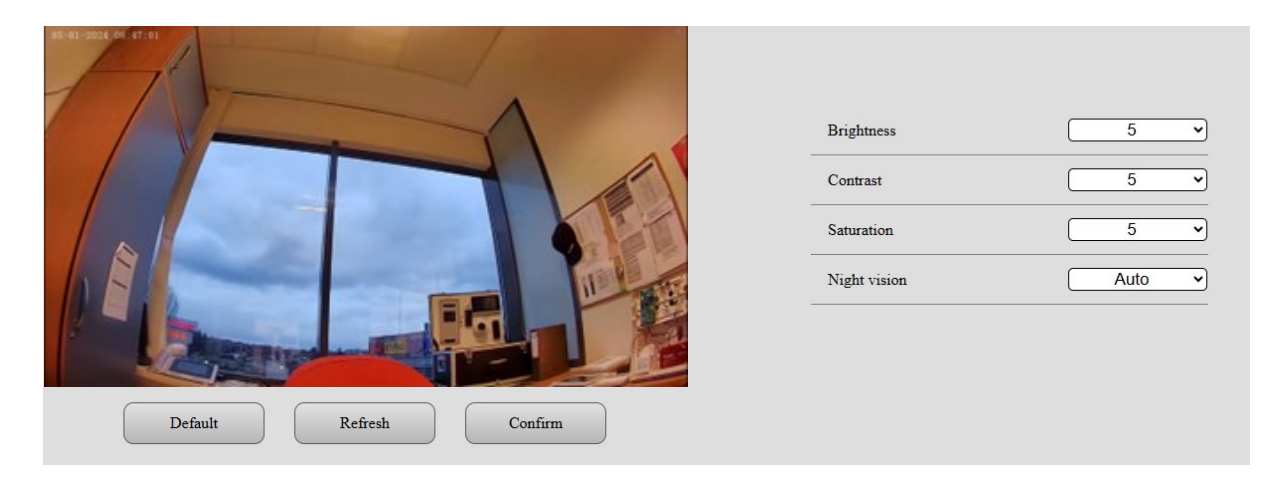

#### **B. System config**

In the "System config" tab, there are three settings: "Door unlock time", "Gate unlock time", "Video compression standard".

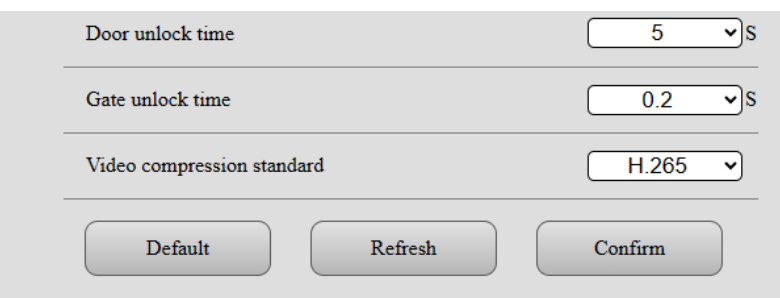

#### **C. Network config**

Under the "Network config" tab, you can set static IP addressing and enable ONVIF protocol. Below the settings you will see the adresses of the main stream and sub stream, which can be added to another device to view the camera via RTSP.

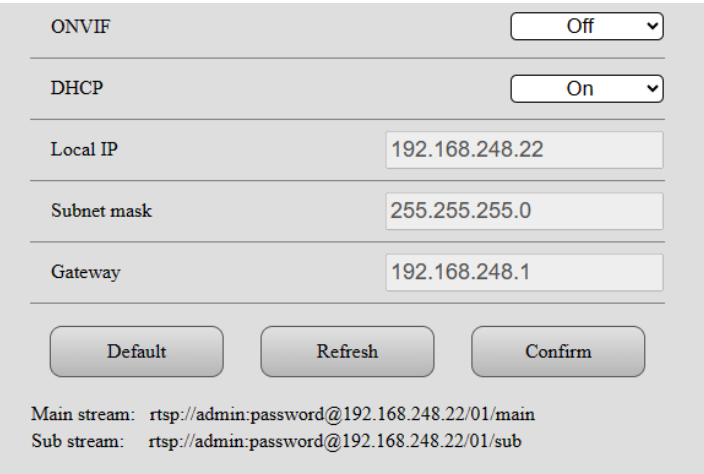

#### **D. System info**

Under the "System info" tab, you can change the administrator's password, restart the device, perform the reset of the device, where network settings, user password, user cards and added devices will be stored in the device's memory, perform a complete reset to factory settings, update the entrance panel and get information about the software version.

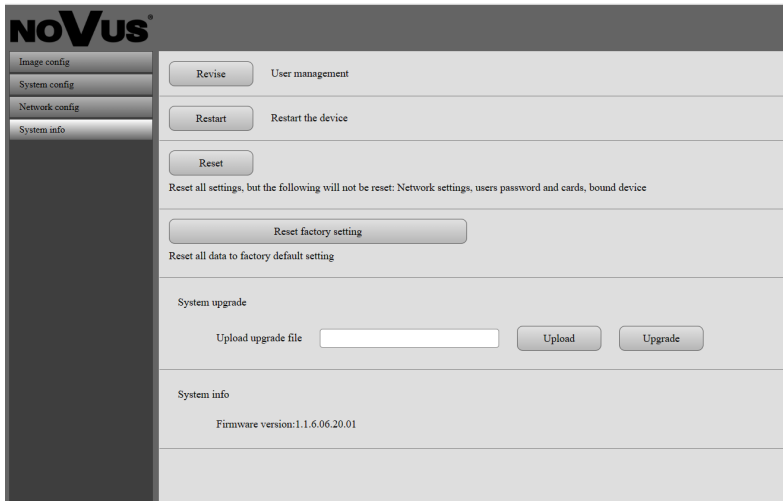

#### **8. Installation**

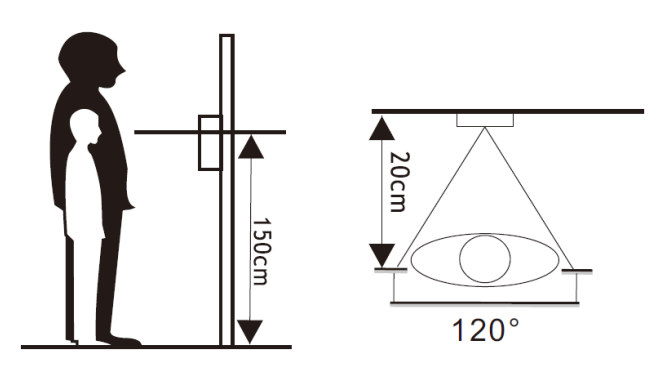

- 1. Please select the most suitable doorbell position, avoid direct sunshine to camera, dark surroundings, rain.
- 2. Determine doorbell installation height: suggest to be 1.5~1.6meters.
- 3. Dig a hole at the suitable height on the wall.
- 4. Disassemble bracket from the outdoor panel.
- 5. Fix the bracket on the wall with screws and expansion bolts.
- 6. Make the cables through the wall & bracket to connect to the doorbell connector wire.
- 7. Put the outdoor panel onto the bracket, and fix it with the screw on the bottom.

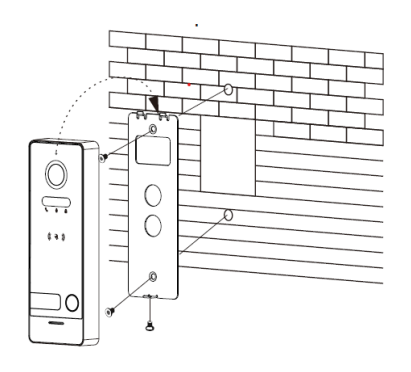

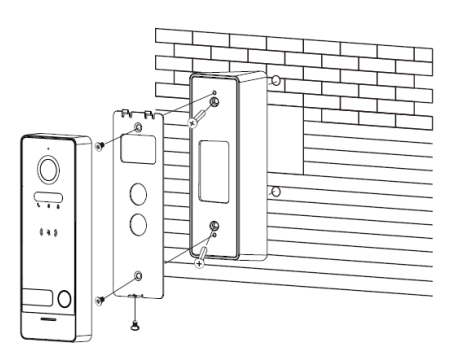

AAT SYSTEMY BEZPIECZEŃSTWA Sp. z o.o. Wszelkie prawa zastrzeżone. **<sup>23</sup>**

#### **9. Specification**

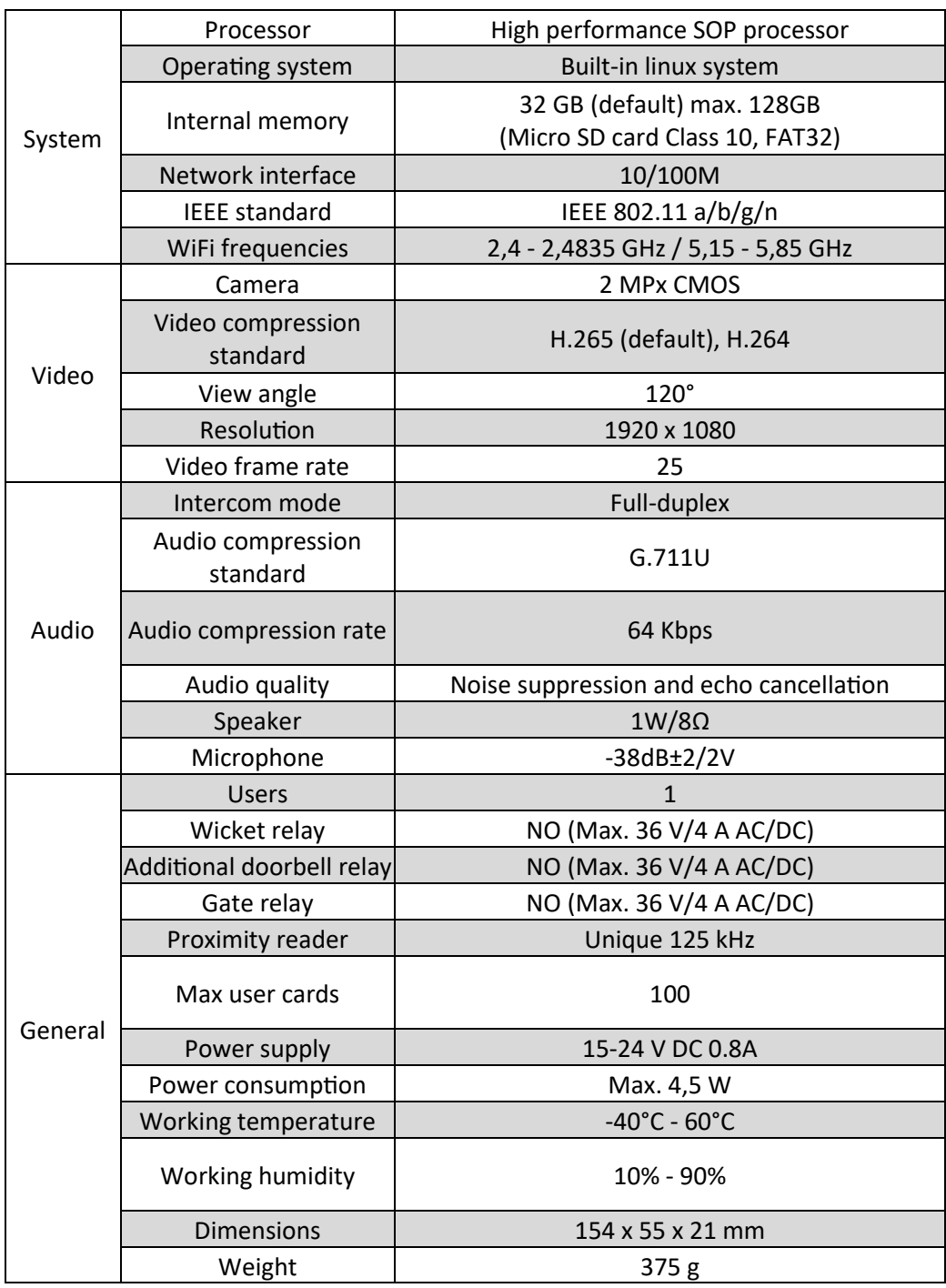

## **NOTATKI (NOTES)**

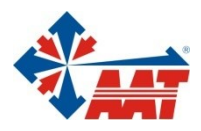

## AAT SYSTEMY BEZPIECZEŃSTWA sp. z o.o.

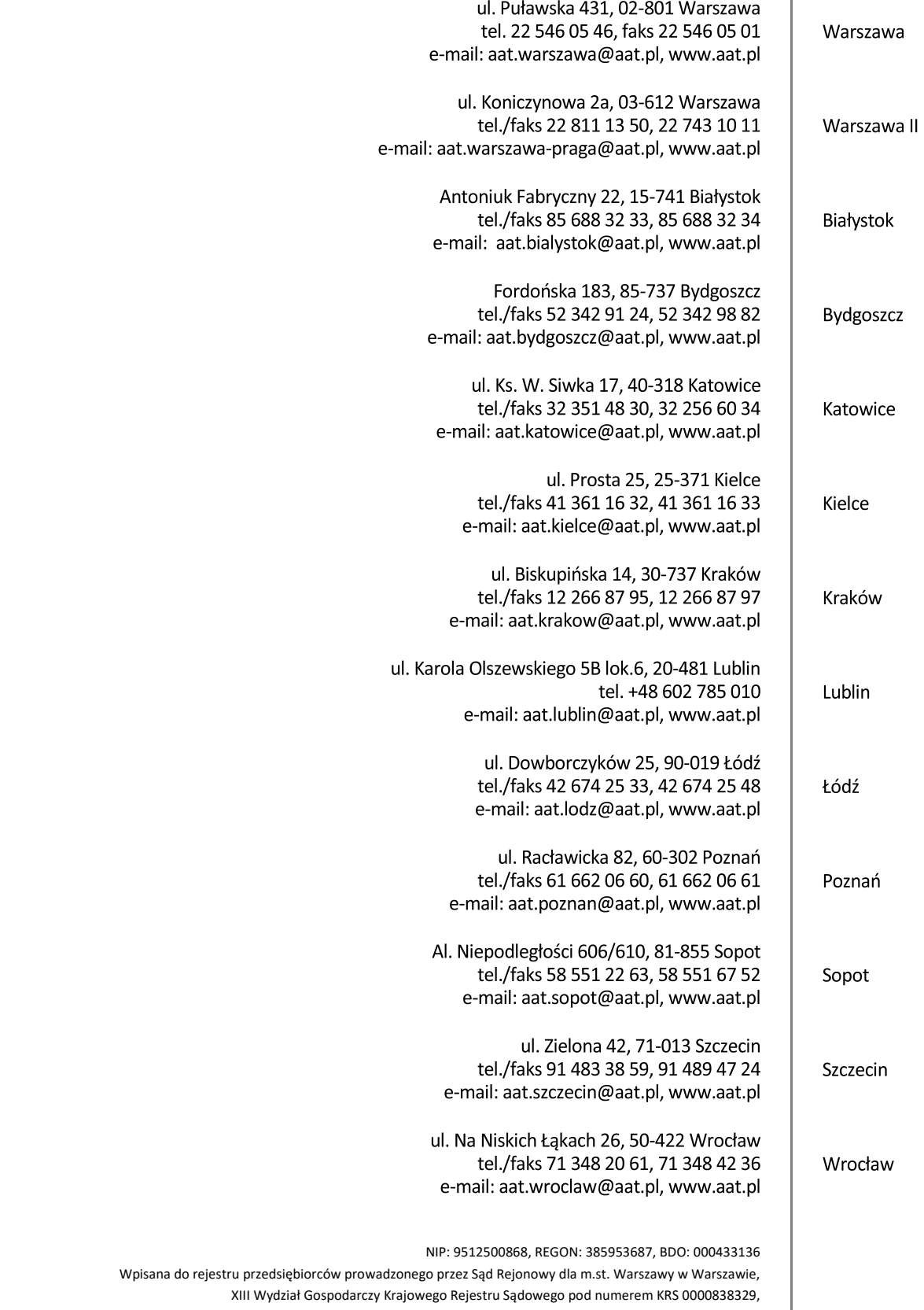

kapitał zakładowy wpłacony w całości w wysokości: 17 005 000 PLN